# Symantec™ FileStore Troubleshooting Guide

5.7

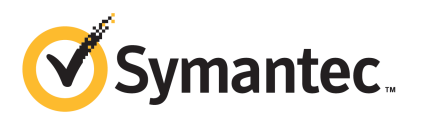

### Symantec FileStore Troubleshooting Guide

The software described in this book is furnished under a license agreement and may be used only in accordance with the terms of the agreement.

Product version: 5.7

Document version: 5.7.0

### Legal Notice

Copyright © 2011 Symantec Corporation. All rights reserved.

Symantec, the Symantec logo, Veritas, Veritas Storage Foundation, CommandCentral, NetBackup, Enterprise Vault, and LiveUpdate are trademarks or registered trademarks of Symantec corporation or its affiliates in the U.S. and other countries. Other names may be trademarks of their respective owners.

This Symantec product may contain third party software for which Symantec is required to provide attribution to the third party ("Third Party Programs"). Some of the Third Party Programs are available under open source or free software licenses. The License Agreement accompanying the Software does not alter any rights or obligations you may have under those open source or free software licenses. See the Third-party Legal Notices document for this product, which is available online or included in the base release media.

The product described in this document is distributed under licenses restricting its use, copying, distribution, and decompilation/reverse engineering. No part of this document may be reproduced in any form by any means without prior written authorization of Symantec Corporation and its licensors, if any.

THE DOCUMENTATION IS PROVIDED "AS IS" AND ALL EXPRESS OR IMPLIED CONDITIONS, REPRESENTATIONS AND WARRANTIES, INCLUDING ANY IMPLIED WARRANTY OF MERCHANTABILITY, FITNESS FOR A PARTICULAR PURPOSE OR NON-INFRINGEMENT, ARE DISCLAIMED, EXCEPT TO THE EXTENT THAT SUCH DISCLAIMERS ARE HELD TO BELEGALLYINVALID.SYMANTECCORPORATIONSHALLNOTBELIABLEFORINCIDENTAL OR CONSEQUENTIAL DAMAGES IN CONNECTION WITH THE FURNISHING, PERFORMANCE, OR USE OF THIS DOCUMENTATION. THE INFORMATION CONTAINED IN THIS DOCUMENTATION IS SUBJECT TO CHANGE WITHOUT NOTICE.

The Licensed Software and Documentation are deemed to be commercial computer software as defined in FAR 12.212 and subject to restricted rights as defined in FAR Section 52.227-19 "Commercial Computer Software - Restricted Rights" and DFARS 227.7202, "Rights in Commercial Computer Software or Commercial Computer Software Documentation", as applicable, and any successor regulations. Any use, modification, reproduction release, performance, display or disclosure ofthe Licensed Software and Documentation by the U.S. Government shall be solely in accordance with the terms of this Agreement.

Symantec Corporation 350 Ellis Street Mountain View, CA 94043

<http://www.symantec.com>

## Technical Support

<span id="page-3-0"></span>Symantec Technical Support maintains support centers globally. Technical Support's primary role is to respond to specific queries about product features and functionality. The Technical Support group also creates content for our online Knowledge Base. The Technical Support group works collaboratively with the other functional areas within Symantec to answer your questions in a timely fashion. For example, the Technical Support group works with Product Engineering and Symantec Security Response to provide alerting services and virus definition updates.

Symantec's support offerings include the following:

- A range of support options that give you the flexibility to select the right amount of service for any size organization
- Telephone and/or Web-based support that provides rapid response and up-to-the-minute information
- Upgrade assurance that delivers software upgrades
- Global support purchased on a regional business hours or 24 hours a day, 7 days a week basis
- Premium service offerings that include Account Management Services

For information about Symantec's support offerings, you can visit our Web site at the following URL:

#### [www.symantec.com/business/support/index.jsp](http://www.symantec.com/business/support/index.jsp)

All support services will be delivered in accordance with your support agreement and the then-current enterprise technical support policy.

### Contacting Technical Support

Customers with a current support agreement may access Technical Support information at the following URL:

#### [www.symantec.com/business/support/contact\\_techsupp\\_static.jsp](http://www.symantec.com/business/support/contact_techsupp_static.jsp)

Before contacting Technical Support, make sure you have satisfied the system requirements that are listed in your product documentation. Also, you should be at the computer on which the problem occurred, in case it is necessary to replicate the problem.

When you contact Technical Support, please have the following information available:

■ Product release level

- Hardware information
- Available memory, disk space, and NIC information
- Operating system
- Version and patch level
- Network topology
- Router, gateway, and IP address information
- Problem description:
	- Error messages and log files
	- Troubleshooting that was performed before contacting Symantec
	- Recent software configuration changes and network changes

### Licensing and registration

If your Symantec product requires registration or a license key, access our technical support Web page at the following URL:

[www.symantec.com/business/support/](http://www.symantec.com/business/support/)

### Customer service

Customer service information is available at the following URL:

[www.symantec.com/business/support/](http://www.symantec.com/business/support/)

Customer Service is available to assist with non-technical questions, such as the following types of issues:

- Questions regarding product licensing or serialization
- Product registration updates, such as address or name changes
- General product information (features, language availability, local dealers)
- Latest information about product updates and upgrades
- Information about upgrade assurance and support contracts
- Information about the Symantec Buying Programs
- Advice about Symantec's technical support options
- Nontechnical presales questions
- Issues that are related to CD-ROMs or manuals

### Support agreement resources

If you want to contact Symantec regarding an existing support agreement, please contact the support agreement administration team for your region as follows:

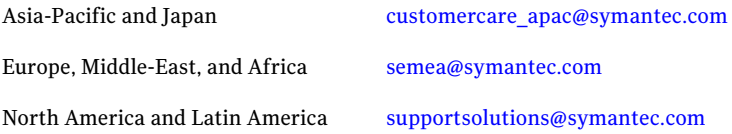

### Documentation

Your feedback on product documentation is important to us. Send suggestions for improvements and reports on errors or omissions. Include the title and document version (located on the second page), and chapter and section titles of the text on which you are reporting. Send feedback to:

[doc\\_feedback@symantec.com](mailto:doc_feedback@symantec.com)

### About Symantec Connect

Symantec Connect is the peer-to-peer technical community site for Symantec's enterprise customers. Participants can connect and share information with other product users, including creating forum posts, articles, videos, downloads, blogs and suggesting ideas, as well as interact with Symantec product teams and Technical Support. Content is rated by the community, and members receive reward points for their contributions.

<http://www.symantec.com/connect/storage-management>

# **Contents**

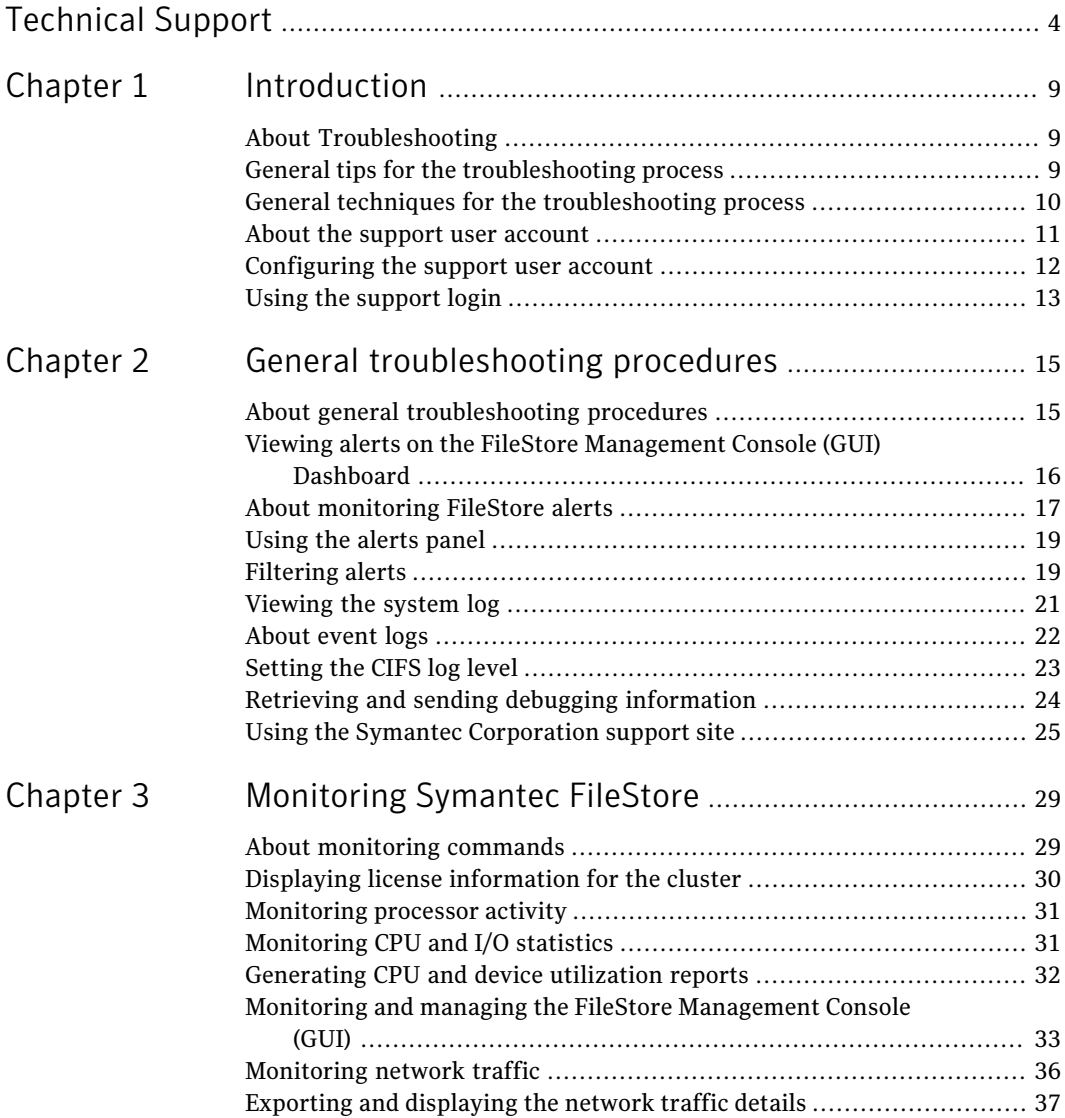

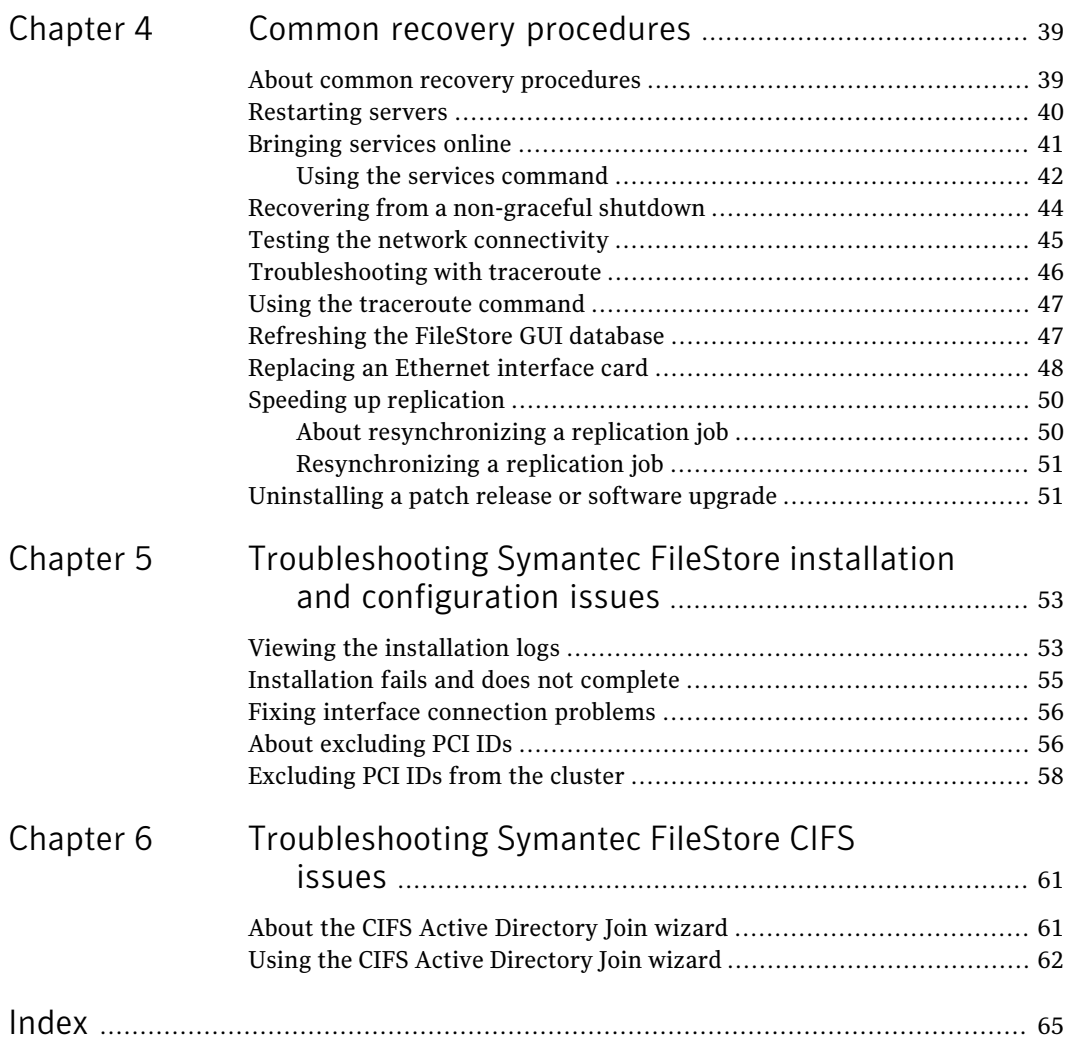

# Chapter

# <span id="page-8-0"></span>Introduction

This chapter includes the following topics:

- About [Troubleshooting](#page-8-1)
- General tips for the [troubleshooting](#page-8-2) process
- General techniques for the [troubleshooting](#page-9-0) process
- About the support user [account](#page-10-0)
- <span id="page-8-1"></span>[Configuring](#page-11-0) the support user account
- Using the [support](#page-12-0) login

# <span id="page-8-4"></span>About Troubleshooting

Troubleshooting procedures for SymantecFileStore include the following types of procedures:

- Alert and log message review
- Routine maintenance tasks
- <span id="page-8-2"></span>Commonly-used recovery procedures
- Feature-specific problems and resolutions

Each of these procedures are described in the remaining chapters of this book.

## <span id="page-8-3"></span>General tips for the troubleshooting process

To troubleshoot a problem, it helps to consider the following:

■ Check for previous occurrence.

Check existing troubleshooting information to see ifthe problem has occurred before. For this type of information, a good source is the *Symantec FileStore Release Notes*. The release notes contain a list of known issues for FileStore and possible workarounds. Another good source is the Knowledge Base available on the SymantecSupport site at [http://www.symantec.com/support.](http://www.symantec.com/support)

- Consider recent alterations. If a system has problems immediately after some kind of maintenance, software upgrade, or other change, the problems might be linked to those changes.
- Determine what works.

If a system does not produce the desired end result, look for what operates properly. Identify where the problem is not and focus your efforts in other areas.Whatever components or subsystems necessary for the properly working parts to function are probably okay. For example, if a FileStore feature can be configured correctly with a FileStore CLI command, butit cannot be configured with the FileStore Management Console (GUI), the feature itself may work correctly, but there may be some issues with console interaction.

■ Use your experience.

<span id="page-9-0"></span>Based on your knowledge of how a system works, think of various failures that might cause this problem to occur. Check for those failures. Start with the most likely failures based on circumstances, history, or knowledge of existing feature weaknesses.

# <span id="page-9-1"></span>General techniques for the troubleshooting process

After applying some general troubleshooting tips to narrow the scope of a problem, here are some techniques to further isolate the problem:

■ Swap identical parts.

In a system with identical or parallel parts and subsystems, it is a good idea to swap components between those subsystems and see whether or not the problem moves with the swapped component. For example, if you experience FileStore network connection problems on one node in a cluster, you could swap Ethernet Interface cards to determine if the problem moves to the new node.

■ Remove parallel components.

If a system is composed of several parallel or redundant components that can be removed without crippling the whole system, start removing these components (one at a time) and see if things start to work. For example, in a cluster, shutdown the nodes one-by-one to see if the problem still persists.

■ Divide the system into sections.

In a system with multiple sections or stages, carefully measure the variables going in and out of each stage until you find a stage where things do not look right. For example, if you run across a problem with a replication job, check to see ifthe job has run successfully before and try to determine the time frame when the job started to fail.

<span id="page-10-0"></span>■ Monitor system behavior over time (or location). Set up a process (such as the Support> traceroute command or a series of Support> iostat commands) to monitor system activity over a period of time or to monitor system activity across the network. This monitoring is especially helpful to track down intermittent problems, processor activity problems, node connection problems, and so on.

### <span id="page-10-1"></span>About the support user account

FileStore includes three types of user accounts:

- Master
- System Administrator
- Storage Administrator

In addition to the accounts listed, an administrator who is logged in as  $\mathsf{master}$ can enable access for another type of account, the support user account . The supportuser commands are used to enable, disable, or view the status of the support user. Only an administrator who is logged in as  $\text{master}$  has the privilege to enable, disable, change the password, or check the status of the support user.

In some cases, the troubleshooting techniques in this guide require using support commands to locate and fix the problem.

Warning: Use caution when executing support commands. The support commands are intended for advanced users who are familiar with FileStore features and functions. If you have any questions about using these commands, contact your Symantec Technical Support Representative for further guidance.

| <b>Command</b> | <b>Definition</b>                                                   |
|----------------|---------------------------------------------------------------------|
| supportuser    | Enables the support user for the tracing and debugging of any node. |
| enable         | The enable command lets the support user login remotely.            |
| supportuser    | Changes the support user password. The password can be changed at   |
| password       | any time.                                                           |

Table 1-1 Support user commands

| таріе 1-1              | Support user commitation (continued)                                                                                                    |
|------------------------|----------------------------------------------------------------------------------------------------|
| <b>Command</b>         | <b>Definition</b>                                                                                                    |
| supportuser status     | Checks the status of the support user (whether it is enabled or<br>disabled).<br><b>Note:</b> You must have master privilege to use this command.             |
| supportuser<br>disable | Disables the support user without permanently removing it from the<br>system. By default, the support user is in disable mode when<br>FileStore is installed. |

Table 1-1 Support user commands *(continued)*

## <span id="page-11-1"></span>Configuring the support user account

#### <span id="page-11-0"></span>To enable the support user account

If you want to enable the support user, enter the following:

Admin> supportuser enable

#### For example:

Admin> supportuser enable Enabling support user. support user enabled. Please change default password. Admin>

### To change the support user password

◆ If you want to change the support user password, enter the following:

Admin> supportuser password

#### For example:

Admin> supportuser password

Changing password for support. New password: Re-enter new password:

Password changed Admin>

#### To check the support user status

◆ If you want to check the status of the support user, enter the following:

Admin> supportuser status

#### For example:

Admin> supportuser status support user status : Enabled Admin>

### To disable the support user account

◆ If you want to disable the support user, enter the following:

Admin> supportuser disable

### For example:

<span id="page-12-0"></span>Admin> supportuser disable Disabling support user. support user disabled. Admin>

### <span id="page-12-1"></span>Using the support login

Note: The support account is intended for Technical Support and advanced users only. Administrators cannot create this account.

### To use the support login

1 Log in to the CLI as the support account by entering:

support

and then entering:

symantec

#### For example,

```
login as: support
Password:
Last login: Fri Dec 14 12:09:49 2007 from 172.16.113.118
sfs 01:- #
```
2 After you have logged in as the  ${\tt support}$  account, it is recommended that you change your password.

# Chapter

<span id="page-14-0"></span>General troubleshooting procedures

This chapter includes the following topics:

- About general [troubleshooting](#page-14-1) procedures
- Viewing alerts on the FileStore [Management](#page-15-0) Console (GUI) Dashboard
- About [monitoring](#page-16-0) FileStore alerts
- [Using](#page-18-0) the alerts panel
- [Filtering](#page-18-1) alerts
- [Viewing](#page-20-0) the system log
- [About](#page-21-0) event logs
- <span id="page-14-1"></span>■ [Setting](#page-22-0) the CIFS log level
- Retrieving and sending debugging [information](#page-23-0)
- Using the Symantec [Corporation](#page-24-0) support site

## <span id="page-14-2"></span>About general troubleshooting procedures

This chapter provides an overview of general troubleshooting procedures you can use to help discover and fix problems.

## <span id="page-15-1"></span>Viewing alerts on the FileStore Management Console (GUI) Dashboard

<span id="page-15-0"></span>You can use the **Alerts** panel on the FileStore Management Console (GUI) Dashboard to get a quick overview of any problems that may occur with FileStore GUI operations.

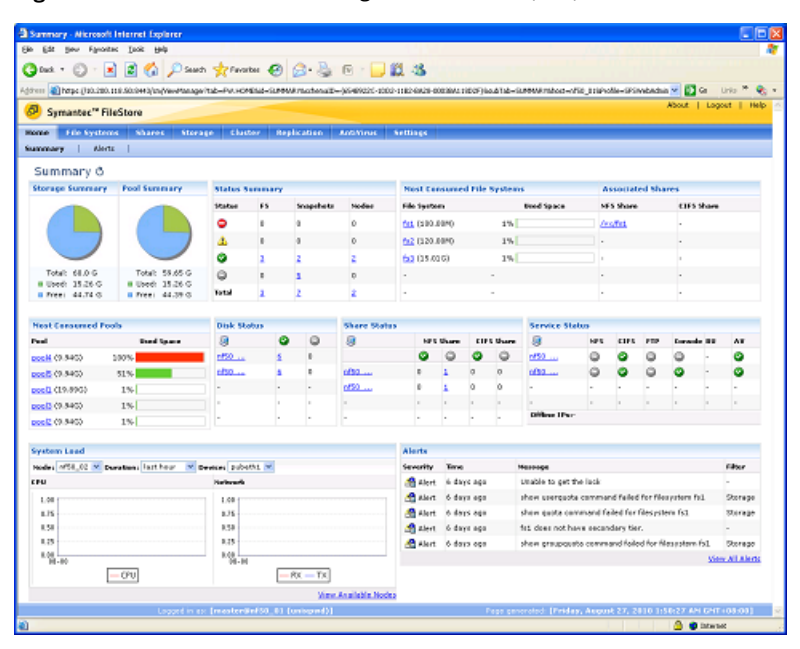

Figure 2-1 FileStore Management Console (GUI) Dashboard

### To view alerts on the FileStore Management Console:

1 Log on to the FileStore Management Console.

Use the following URL to access the FileStore Management Console:

https://*CONSOLE-IP*:8443/sm/Login

CONSOLE-IP Specifies the FileStore server IP address.

For example:

https://10.176.112.98:8443/sm/Login

For more information about logging into the FileStore Management Console, refer to the *Symantec FileStore Web GUI Administrator's Guide*.

<span id="page-16-0"></span>2 To view all of the alerts, click on the **Alerts** tab at the top of the **Dashboard** window.

### <span id="page-16-1"></span>About monitoring FileStore alerts

The FileStore Management Console Dashboard **Alerts** panel displays a list of alerts.

The information provided with the alerts is the following:

- **Severity** Severity level of the alert
- **Time** Time the alert occurred
- **Message** Message associated with the alert
- **Filter** Filter used for sorting the alerts

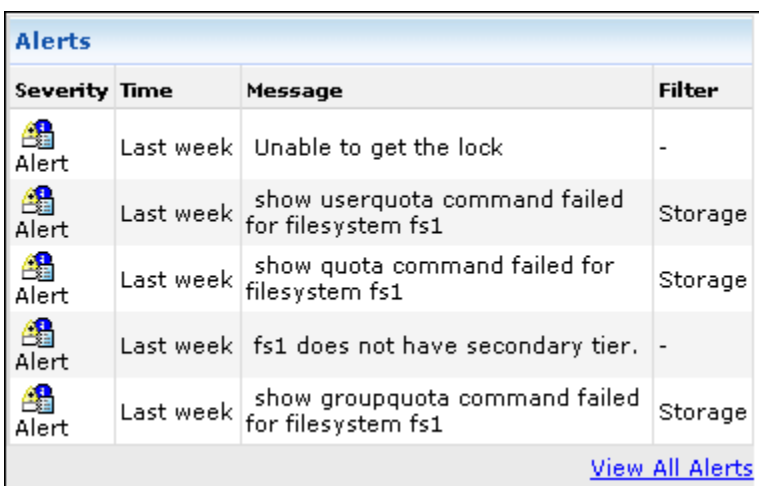

If you click on the **View All Alerts** link, FileStore takes you to the **Home > Alerts** tab where all the alerts are displayed.

Alert levels and definitions are described in [Table](#page-17-0) 2-1.

<span id="page-17-0"></span>Note: After an alert is handled, it is removed from the panel. However, it remains in the syslog. See ["Viewing](#page-20-0) the system log" on page 21.

| <b>Alert level</b> | <b>Definition</b>                            |
|--------------------|----------------------------------------------|
| Emerg              | There is no icon for this alert.             |
|                    | Indicates that the system is unusable.       |
| Alert              | Indicates that immediate action is required. |
|                    |                                              |
| Critical           | Indicates a critical condition.              |
|                    |                                              |
| Error              | Indicates an error condition.                |
| ×                  |                                              |

Table 2-1 Alert levels in precedence order

| <b>Alert level</b> | <b>Definition</b>                             |
|--------------------|-----------------------------------------------|
| Warning            | Indicates a warning condition.                |
|                    |                                               |
| <b>Notice</b>      | There is no icon for this alert.              |
|                    | Indicates a normal but significant condition. |
| Info               | Indicates an informational message.           |
|                    |                                               |
| Debug              | There is no icon for this alert.              |
|                    | Indicates a debugging message.                |

Table 2-1 Alert levels in precedence order *(continued)*

# <span id="page-18-2"></span>Using the alerts panel

### <span id="page-18-0"></span>To view all of the alerts

1 To view all of the alerts, click on the **Alerts** tab at the top of the **Dashboard** window.

You can also go to the bottom of the **Dashboard** window, and click on **View All Alerts**.

The **Alerts** window opens.

<span id="page-18-1"></span>2 In the **Alerts** window, you can click on any of the nodes.

By clicking on a node, FileStore takes you to the **NodeDetails** window on the **Cluster** tab.

# <span id="page-18-3"></span>Filtering alerts

The **Alerts** panel can contain a large number of alerts, informational messages, critical errors, and so on. Often, it can be useful to filter the information that appear in the panel so you can view information associated with a specific troubleshooting issue.

Use the **Filter** settings a the top of the **Alerts** page to control what information appears in the panel.

Figure 2-2 Alert filter settings

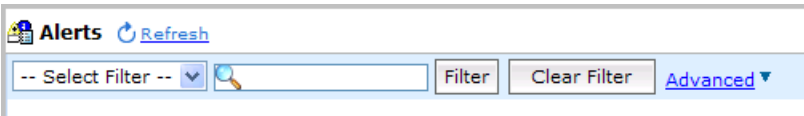

To filter messages, you can:

- Choose a pre-defined filter type from the **Select Filter** drop-down menu. For example, you can choose **Critical** from the menu to show only critical errors. See [Figure](#page-19-0) 2-3.
- Filter based on a text string. For example, you can enter "replication" in the **Filter** text box, then click the **Search** icon to show all replication alerts. Only alerts that include the text you entered will appear in the results panel. The text you enter can be full or partial filenames, feature names, and so on.
- <span id="page-19-0"></span>■ Filter based on advanced search criteria that includes multiple search conditions. To define an advanced filter, click the **Advanced** link. For example, you can create a filter that shows all Critical alerts that include the text "DAR" that occur on a specific node in the cluster. See [Figure](#page-20-1) 2-4.

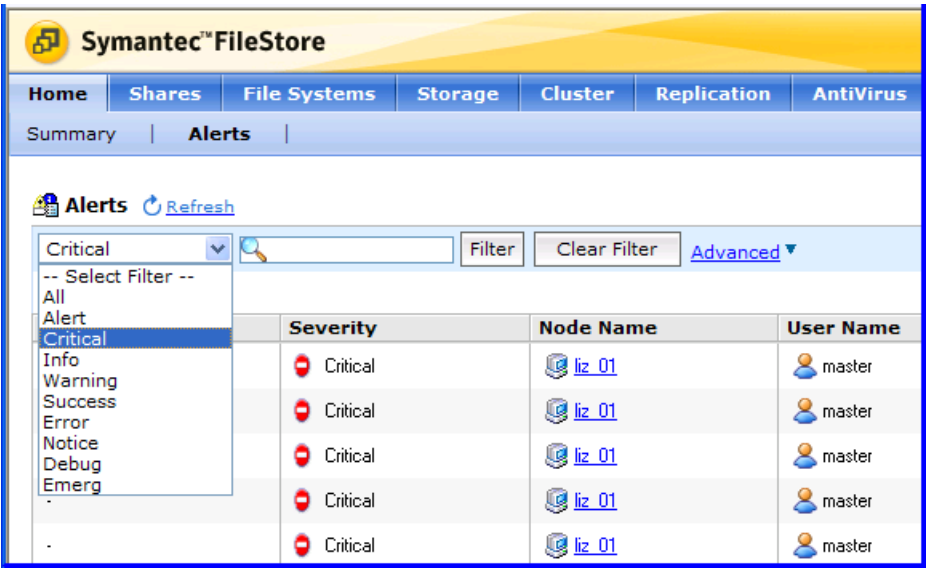

Figure 2-3 Filtering alerts - Showing critical alerts only

<span id="page-20-1"></span>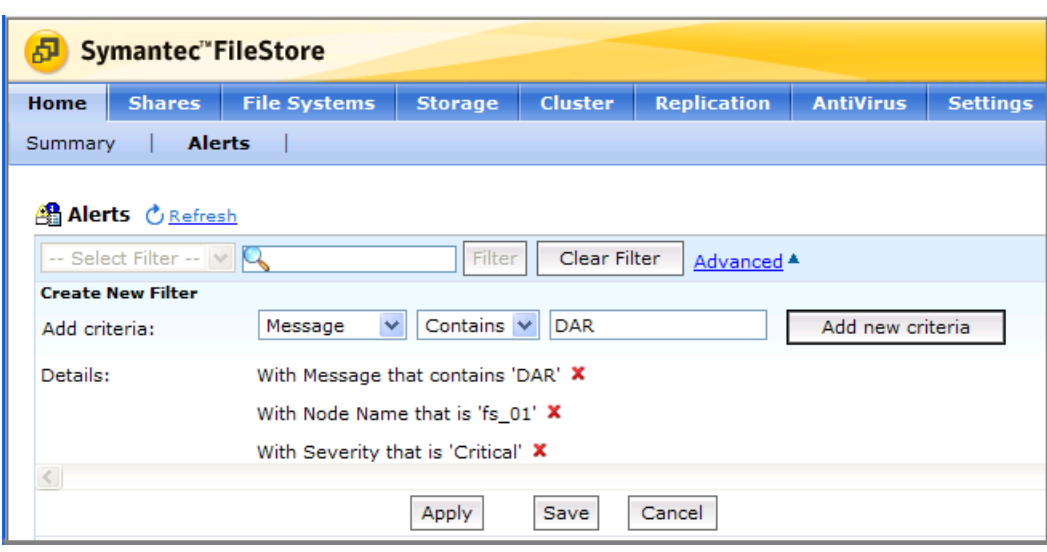

Figure 2-4 Filtering alerts - Setting advanced criteria

<span id="page-20-0"></span>For more information about filtering alerts, refer to the *Symantec FileStore Web GUI Administrator's Guide*.

## <span id="page-20-2"></span>Viewing the system log

In addition to the Alerts panel on the FileStore Management Console (GUI) Dashboard, the FileStore system log is a good place to find out more about problems that may occur. The system  $log, sfsfs$  event.log, is stored in the /var/log directory.

#### To view the system log:

- 1 Use the support account to login.
- 2 Navigate to the  $/var/log$  directory.
- 3 Open the sfsfs event.log file and search for alert messages (or other types of messages).

For example, in the log file shown in [Figure](#page-21-1) 2-5, you can search for messages with an alert tag and determine that a DAR-enabled file system did not go online because the NTP server is not enabled.

<span id="page-21-1"></span>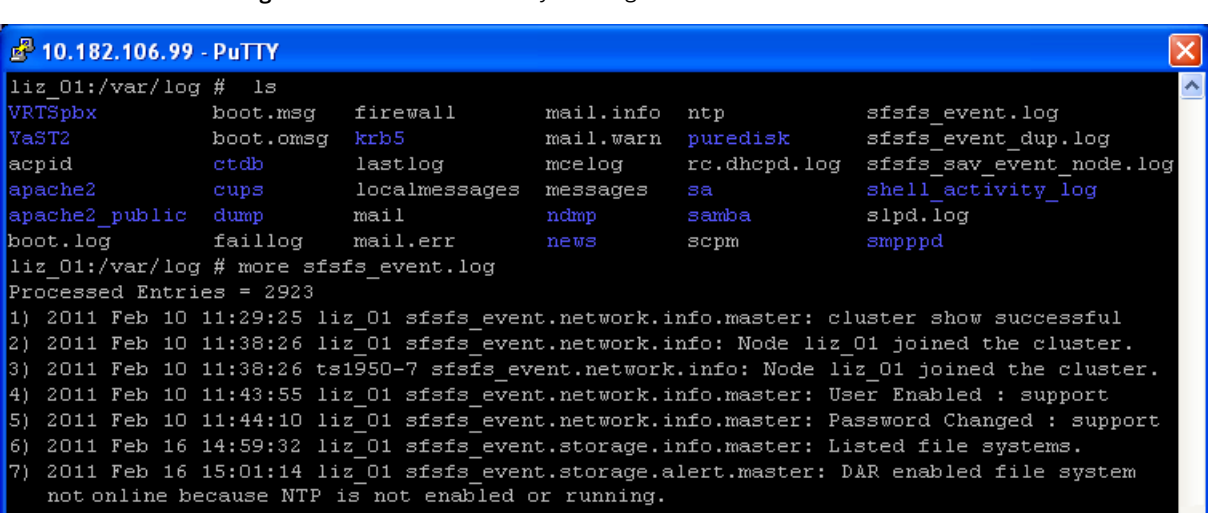

### Figure 2-5 FileStore system log

## <span id="page-21-2"></span>About event logs

<span id="page-21-0"></span>In addition to the system log, each FileStore feature has an associated event log. When a problem occurs, one of the quickest ways to learn more about what occurred is to examine these log files. Event logs for FileStore features are stored in the /opt/VRTSnasgw/log directory.

#### To view the event logs:

- 1 Use the support account to login.
- 2 Navigate to the /opt/VRTSnasgw/log directory.

Event logs for FileStorefeatures are stored in this directory. For example, antivirus.log contains Symantec AntiVirus for FileStore events, data migration.log contains data migration events, and so on.

#### Figure 2-6 FileStore event logs

aoi 2 10.182.106.99 - PuTTY login as: support Using keyboard-interactive authentication. Password: Last login: Tue Mar 1 10:20:03 2011 from 10.180.84.59  $\star$ Symantec FileStore  $\ddot{\phantom{0}}$ Enterprise Edition Warning: Only Symantec FileStore distributed patches & RPMs can be installed on this system! liz 01:~ # cd /opt/VRTSnasgw/log liz 01:/opt/VRTSnasgw/log # 1s CIFS.log preonline reconfig log CTDB.log preonline vip log Install.log.201102101116 quota.log NFSAgent.log replication antivirus.log rrdtool.log antivirus node.log sav event.log sav event. log old audit.log backup.log sav job track.log sav\_job\_track.log\_old bond reconfig log check deleted.log scanbus.log command.log sfs tep conn notifyd.log db sfs.log sfs tep conntrack.log sfs\_vip\_conn\_monitor.log debug group.log dns output.log storage alert.txt dud log storage alert.txt old failback phantomNIC pubethO storage dar.log fencing events.log storage\_dar.log\_old fencing events.log old storage\_disk.log storage fencing.log ftp.log gui sfs.log storage fs.log http install.log storage fs.log old iscsi\_init.log storage\_fs\_space.log link\_output.log storage\_fs\_space.log\_old locklog.txt storage hba.log nasgw.lock.lock storage hba.log old phantom\_Phantomgroup\_pubeth0.log storage\_pool.log postonline\_console\_log storage\_snapshot.log postonline\_cvm\_log update\_parameters.log postonline nlm log upgrade.log liz  $01$ :/opt/VRTSnasgw/log #

### <span id="page-22-1"></span>Setting the CIFS log level

<span id="page-22-0"></span>You can set the CIFS log level for the FileStore cluster.

#### To set the CIFS log level

To set the CIFS-related log level for the FileStore cluster, enter the following:

Support> debuginfo setlog loglevel

A valid loglevel ranges from 0 to 10, 10 being the most detailed log level. It is recommended to increase the CIFS log level, reproduce the CIFS issue, and then upload debugging information for the CIFS issue.

The default log level is 2.

For example, to set the CIFS log level to 10 for the FileStore cluster:

<span id="page-23-0"></span>Support> debuginfo setlog 10

See "Retrieving and sending debugging [information"](#page-23-0) on page 24.

## <span id="page-23-1"></span>Retrieving and sending debugging information

You can retrieve FileStore debugging information from a FileStore node and send the information to a server using an external FTP or SCP server.

To upload debugging information from a specified node to an external server

To upload debugging information from a specified node to an external server, enter the following:

```
Support> debuginfo upload nodename
    debug-URL
   module
```
For example, to upload all debugging information to an FTP server:

```
Support> debuginfo upload node1_1
ftp://admin@ftp.docserver.company.com/patches/ all
```
For example, to upload CIFS-related debugging information to an SCP server:

```
Support> debuginfo upload node1_1
scp://root@server.company.com:/tmp/node1_1-cifs-debuginfo.tar.gz
```
Specifies the *nodename* from which to collect the debugging information. nodename

Specifies the remote file or directory for uploading debugging information. Depending on the type of server from which you are uploading debugging information, use one of the following example URL formats: ftp://admin@ftp.docserver.company.com/ patches/ scp://root@server.company.com:/tmp/ If *debug-URL* specifies a remote file, the debuginfo file is saved by that name. If *debug-URL* specifies a remote directory, the debuginfo file name displays as the following: sfsfs debuginfo nodename modulename timestamp.tar.gz debug-URL Specifies the values for *module*. Supported module values are the following: ■ generic - use to collect Symantec FileStore configurations ■ cifs - use to collect CIFS-related debugging information module

■ all - use to collect all information for debugging

## <span id="page-24-1"></span>Using the Symantec Corporation support site

<span id="page-24-0"></span>Symantec provides a customer-available support site you can use to learn more about FileStore features, view user documentation, download software patches, and search the knowledge base. This site can be a valuable tool for helping to research and troubleshoot problems that occur.

### To view the support site:

1 Open a Web browser and navigate to <http://www.symantec.com/support>.

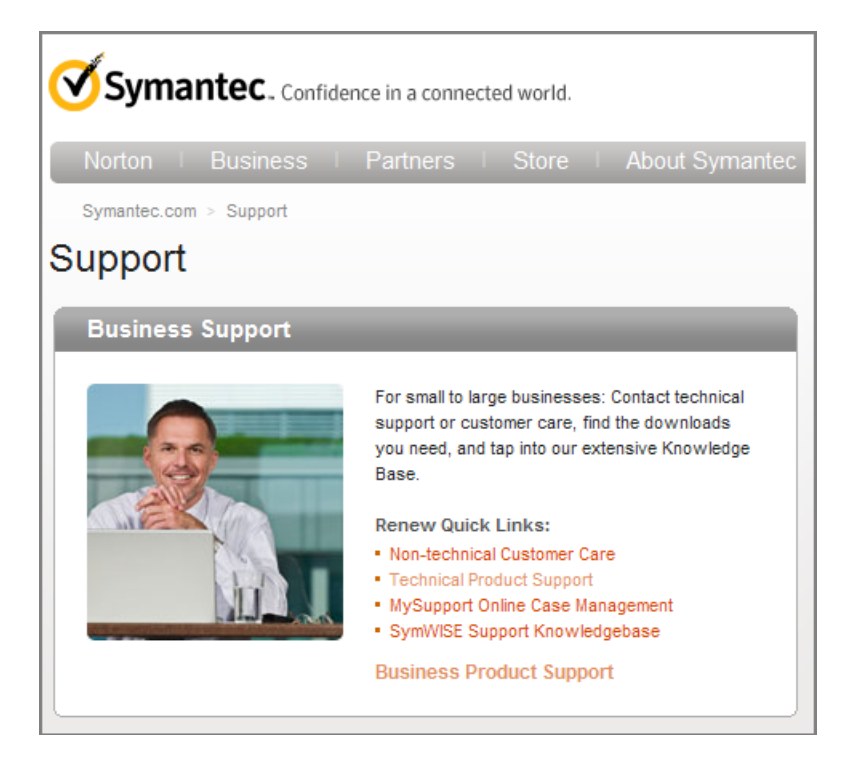

2 When the Symantec Support page displays, click the **Business Product Support** link on the page.

The Knowledge Base Search page displays.

### To search the knowledge base

- 1 Enter a keyword or phrase in the **Knowledge Base Search** field (left side).
- 2 Enter a product type in the **Knowledge Base Search** field (right side).
- 3 Click the right arrow icon.

For example, if you enter **Errors** for the keyword and **SymantecFileStore** for the product type, you can search the Knowledge Base cases that include Symantec FileStore errors.

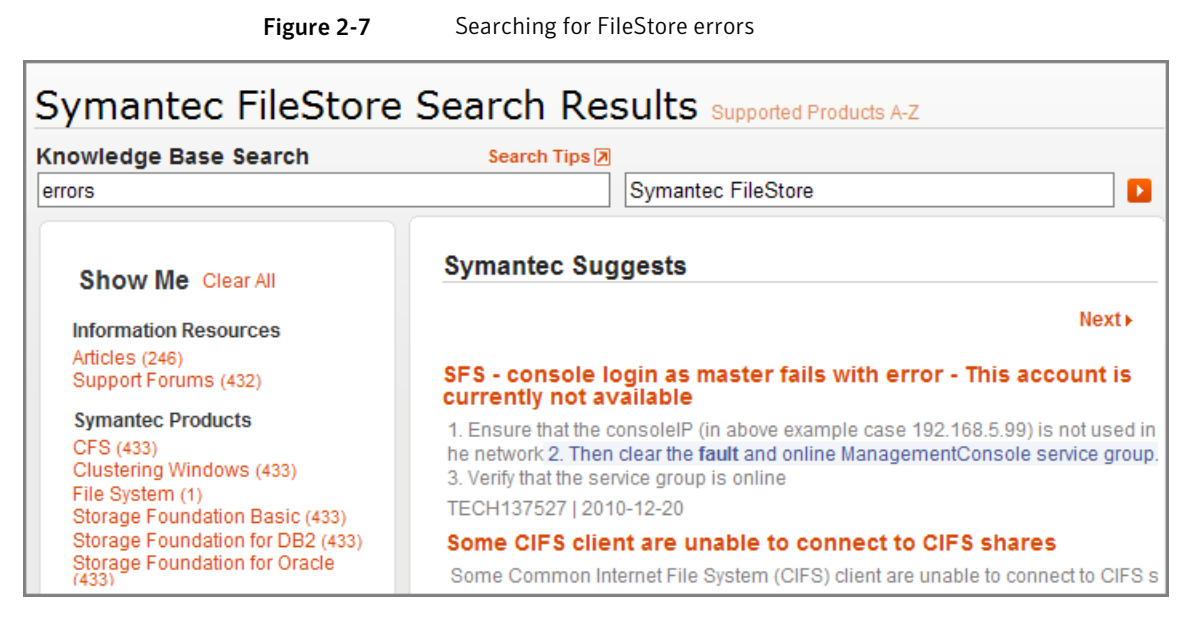

If you enter **Troubleshooting** for the keyword and **Symantec FileStore** for the product type, you can search the Knowledge Base cases that include Symantec FileStore troubleshooting information.

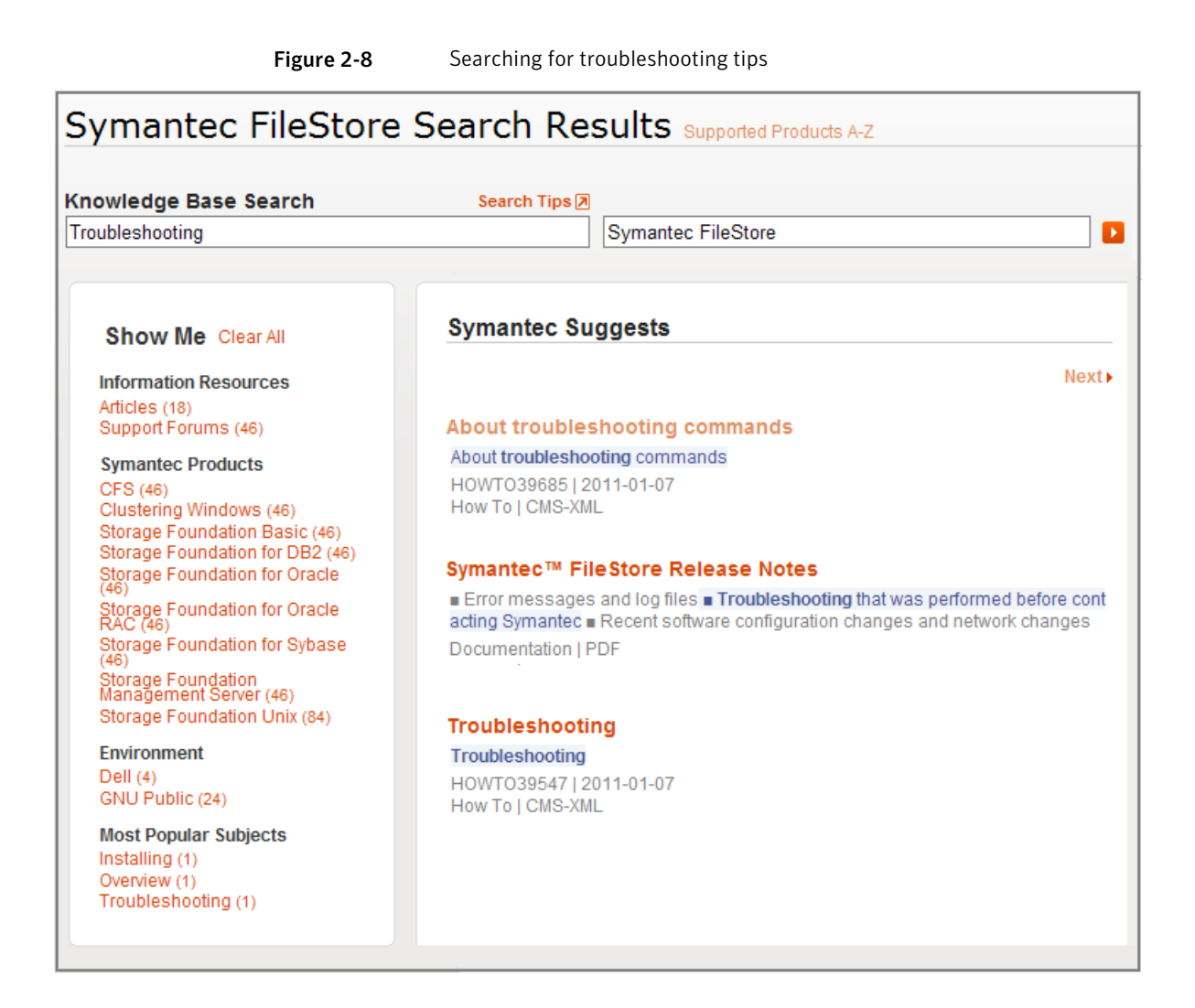

# Chapter

<span id="page-28-0"></span>Monitoring Symantec FileStore

This chapter includes the following topics:

- About [monitoring](#page-28-1) commands
- Displaying license [information](#page-29-0) for the cluster
- [Monitoring](#page-30-0) processor activity
- [Monitoring](#page-30-1) CPU and I/O statistics
- [Generating](#page-31-0) CPU and device utilization reports
- Monitoring and managing the FileStore [Management](#page-32-0) Console (GUI)
- <span id="page-28-1"></span>[Monitoring](#page-35-0) network traffic
- Exporting and [displaying](#page-36-0) the network traffic details

### <span id="page-28-2"></span>About monitoring commands

This chapter includes several support CLI commands which are useful for monitoring FileStore operations. Execute these commands periodically to ensure that FileStore is running smoothly.

As you work with FileStore, Symantec recommends keeping an ongoing record ofthe output created by monitoring commands. This process gives you a baseline for judging normal operations and helps you to flag potential problems before they become serious.

| <b>Command</b>            | <b>Definition</b>                                                                                                    |
|---------------------------|----------------------------------------------------------------------------------------------------|
| Support > license<br>show | Displays the licensing information for the cluster. Licensing<br>information includes the total count of CPUs in the cluster. Licensing<br>information also includes the type of edition (Enterprise edition or<br>Standard edition) that the cluster is running. |
| Support > top             | Displays the dynamic real-time view of currently running tasks.                                                                                                    |
| Support > iostat          | Generates CPU statistics.                                                                                                    |
|                           | Generates a device utilization report.                                                                                                    |
| Support > gui             | Displays the status of the GUI server, starts and stops the GUI server,<br>updates the GUI database, and enables or disables GUI access.                                                                                                    |
| Support>tethereal         | Exports the network traffic details to the specified location.                                                                                                    |
|                           | Displays captured packet data from a live network.                                                                                                    |

Table 3-1 Support monitoring commands

### <span id="page-29-1"></span>Displaying license information for the cluster

<span id="page-29-0"></span>The Support> license show command lets you display license information for the cluster. The licensing information includes the total count of CPUs in the cluster, and the type of edition (Enterprise or Standard) that the cluster is running.

FileStore provides two types of licenses:

- Enterprise Edition The Enterprise Edition of FileStore uses per CPU licenses. Users require as many licenses as there are CPUs in the cluster.
- Standard Edition The Standard Edition of FileStore is licensed for a maximum of two CPUs per cluster.

#### To display license information for the cluster

◆ To display license information for the cluster, enter the following:

```
Support> license show
```
#### For example:

```
Support> license show
```

```
There are 4 CPUs in this 2 node FileStore cluster.
You are running the Enterprise Edition of FileStore and are using 4
per CPU licenses.
```
### <span id="page-30-3"></span>Monitoring processor activity

<span id="page-30-0"></span>The  $\text{Support}$  top command displays the dynamic real-time view of currently running tasks.It shows the resources that users and processes consume at a given time for a specified node.

#### To use the top command

To use the  $\text{Support} > \text{top command}$ , enter the following:

```
Support> top [nodename] [iterations] [delay]
```
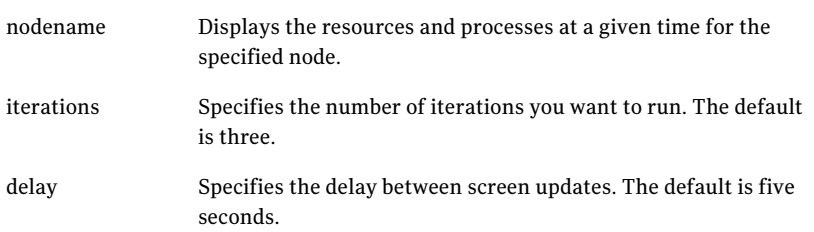

For example, to show the dynamic real-time view of tasks running on the node sfs\_01, enter the following:

```
Support> top sfs 01 1 1
top - 16:28:27 up 1 day, 3:32, 4 users, load average: 1.00, 1.00, 1.00
Tasks: 336 total, 1 running, 335 sleeping, 0 stopped, 0 zombie
Cpu(s): 0.1% us, 0.1% sy, 0.0% ni, 99.7% id, 0.0% wa, 0.0% hi, 0.0% si
Mem: 16405964k total, 1110288k used, 15295676k free, 183908k buffers
Swap: 1052248k total, 0k used, 1052248k free, 344468k cached
```
<span id="page-30-1"></span>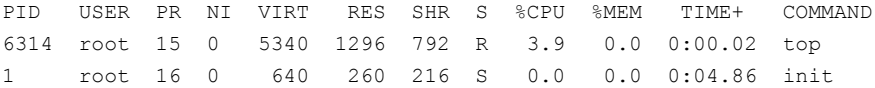

## <span id="page-30-2"></span>Monitoring CPU and I/O statistics

You can use the support> iostat commands to monitor CPU and I/O statistics. There are two Support> iostat commands:

 $\blacksquare$  The support is isstat cpu command generates statistical information. When the command is used for the firsttime, it contains CPU utilization information since the system was booted. Each subsequent report shows the details since the last report.

<span id="page-31-0"></span> $\blacksquare$  The support> iostat device command generates the device utilization report. This information can be used to balance the load among the physical disks by modifying the system configuration. When this command is executed for the first time, it contains information since the system was booted. Each subsequent report shows the details since the last report. There are two options for this command.

### <span id="page-31-1"></span>Generating CPU and device utilization reports

#### To use the iostat command

To use the Support> iostat cpu command, enter the following:

Support> iostat cpu [*nodename*] [*interval*] [*count*]

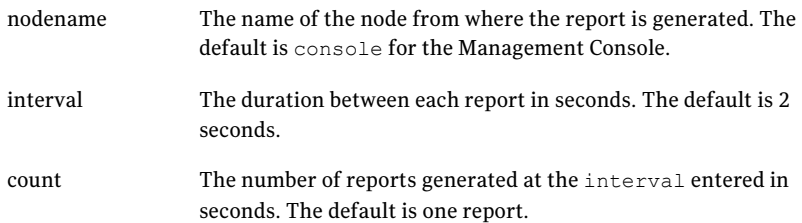

where the *nodename* option asks for the name of the node from where the report is generated. The default is console for the FileStore Management Console.

For example, to generate the CPU utilization report of the console node, enter the following:

Support> iostat cpu sfs\_01 Linux 2.6.16.60-0.21-smp (sfs\_01) 02/09/11 avg-cpu: %user %nice %system %iowait %steal %idle 1.86 0.07 4.53 0.13 0.00 93.40

#### To use the iostat device command

◆ To use the Support> iostat device command, enter the following:

```
Support> iostat device [nodename] [dataunit]
[interval] [count]
```
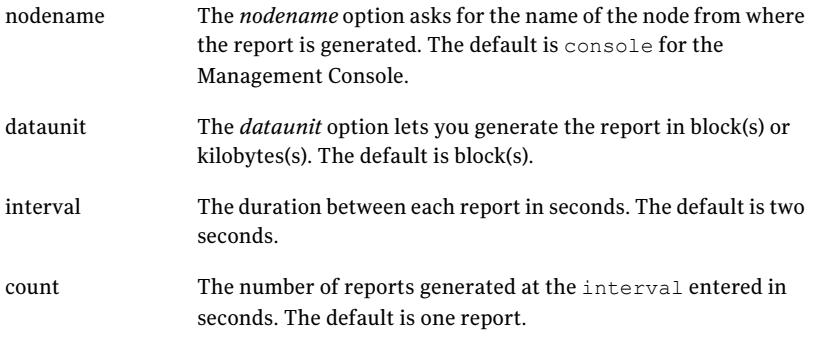

For example, to generate a device utilization report of a node, enter the following:

Support> iostat device sfs\_01 Blk Linux 2.6.16.60-0.21-smp (sfs\_01) 02/09/11

<span id="page-32-0"></span>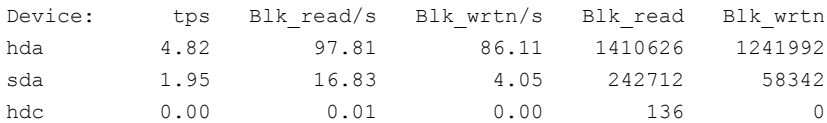

# <span id="page-32-1"></span>Monitoring and managing the FileStore Management Console (GUI)

Use the Support> gui commands to manage and monitor the server that supports the FileStore Management Console (GUI) and the GUI database.

| Table 3-2        | Support GUI commands  |
|------------------|-----------------------|
| <b>Command</b>   | <b>Description</b>    |
| gui server start | Starts the GUI server |
| gui server stop  | Stops the GUI server  |

Table 3-2 Support GUI commands

#### 34 | Monitoring Symantec FileStore Monitoring and managing the FileStore Management Console (GUI)

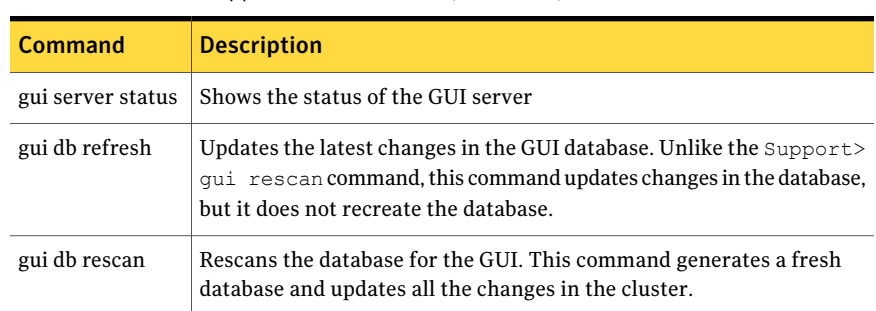

### Table 3-2 Support GUI commands *(continued)*

#### To show GUI server status

To show GUI server status, enter the following:

Support> gui server status

#### For example:

Support> gui server status GUI service is ONLINE.

The GUI service status can be ONLINE or OFFLINE.

#### To start the GUI server

◆ To start the GUI server, enter the following:

Support> gui server start

For example:

Support> gui server start GUI service is ONLINE.

### To stop the GUI server

◆ To stop the GUI server, enter the following:

Support> gui server stop

#### For example:

Support> gui server stop GUI service is OFFLINE.

#### To refresh the GUI database

◆ To refresh the GUI database, enter the following:

Support> gui db refresh [all|filesystem|share|storage|cluster| replication|antivirus|settings|alert|user]

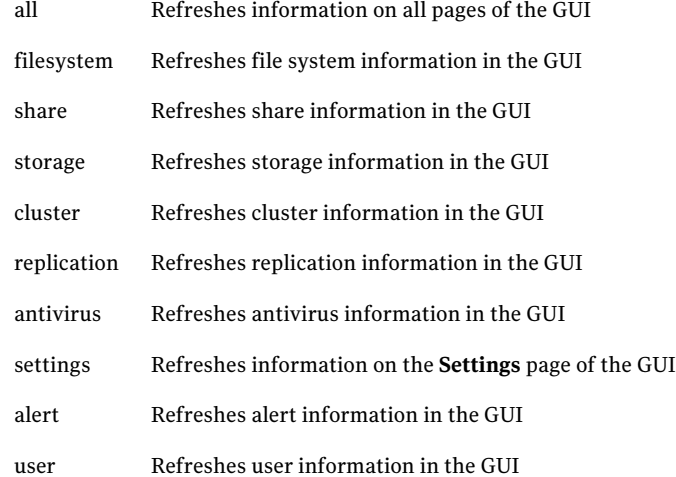

Using the Support> gui refresh command discovers any changes (related to file systems, disks, pools, and so on) and those updates are reflected in the FileStore GUI displays.

For example:

Support> gui db refresh cluster

### To rescan the GUI database

◆ To rescan the GUI database, enter the following:

Support> gui db rescan

#### For example:

Support> gui db rescan Please wait... It will take some time. Rescanning DB... Done.

# Monitoring network traffic

<span id="page-35-0"></span>Tethereal is a command-line version of Ethereal, a network protocol analyzer supported by the Linux operating system. It lets you capture packet data from a live network or read packets from a previously-saved capture file.

To help you monitor network traffic, FileStore provides a Support> tethereal command that lets you display and export network traffic data.

- The Support> tethereal show command displays packed data captured from a live network.
- The Support> tethereal export command lets you export network traffic details for further analysis.

# <span id="page-36-1"></span>Exporting and displaying the network traffic details

#### <span id="page-36-0"></span>To use the tethereal command

◆ To use the Support> tethereal export command, enter the following:

Support> tethereal export *url* [*nodename*] [*interface*] [*count*] [*source*]

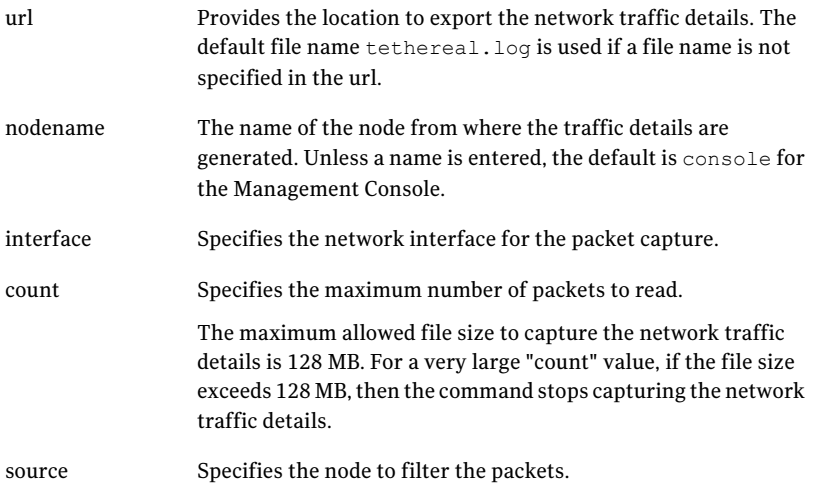

For example, to export the network traffic details, enter the following:

```
Support> tethereal export scp://user1@172.31.168.140:˜/
Password: *******
Capturing on pubeth0 ...
Uploading network traffic details to scp://user1@172.31.168.140:˜/
is completed.
```
When you export network traffic details, press the **Ctrl + C** keys to stop the capture process and upload traffic details to the URL site.

#### To use the tethereal show command

◆ To use the Support> tethereal show command, enter the following:

Support> tethereal show [*nodename*] [*interface*] [*count*] [*source*]

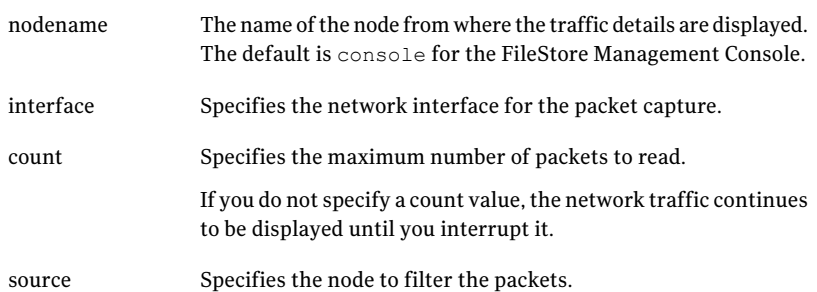

### For example, the traffic details for five packets, for the FileStore Management Console on the pubeth0 interface are:

```
Support> tethereal show sfs_01 pubeth0 5 172.31.168.140
0.000000 172.31.168.140 -> 10.209.105.147 ICMP Echo (ping) request
0.000276 10.209.105.147 -> 172.31.168.140 ICMP Echo (ping) reply
0.000473 10.209.105.147 -> 172.31.168.140 SSH Encrypted response
packet len=112
0.000492 10.209.105.147 -> 172.31.168.140 SSH Encrypted response
packet len=112
```
# Chapter

# <span id="page-38-0"></span>Common recovery procedures

This chapter includes the following topics:

- About common recovery [procedures](#page-38-1)
- **[Restarting](#page-39-0) servers**
- [Bringing](#page-40-0) services online
- Recovering from a [non-graceful](#page-43-0) shutdown
- Testing the network [connectivity](#page-44-0)
- [Troubleshooting](#page-45-0) with traceroute
- Using the [traceroute](#page-46-0) command
- [Refreshing](#page-46-1) the FileStore GUI database
- <span id="page-38-1"></span>[Replacing](#page-47-0) an Ethernet interface card
- Speeding up [replication](#page-49-0)
- [Uninstalling](#page-50-1) a patch release or software upgrade

### <span id="page-38-2"></span>About common recovery procedures

This chapter provides some of the most-common recovery procedures you can use to troubleshoot a problem with FileStore.

# <span id="page-39-2"></span>Restarting servers

<span id="page-39-0"></span>Some configuration changes do not take effect until the associated server is restarted. Therefore, some configuration problems can be solved by stopping and restarting the associated server. For example, when you change AD Domain settings, you need to restart the CIFS server.

<span id="page-39-1"></span>[Table](#page-39-1) 4-1 shows commands you can use to start and stop FileStore servers.

| <b>Command</b>              | <b>Definition</b>                        |
|-----------------------------|------------------------------------------|
| AntiVirus> service<br>start | Starts Symantec AntiVirus for FileStore. |
| AntiVirus> service<br>stop  | Stops Symantec AntiVirus for FileStore.  |
| Backup> start               | Starts all configured backup services.   |
| Backup> stop                | Stops all configured backup services.    |
| CIFS> server start          | Starts the CIFS server.                  |
| CIFS> server stop           | Stops the CIFS server.                   |
| FTP> server start           | Starts the FTP server.                   |
| FTP> server stop            | Stops the FTP server.                    |
| HTTP> server<br>start       | Starts the HTTP server.                  |
| HTTP> server stop           | Stops the HTTP server.                   |
| NFS> server start           | Starts the NFS server.                   |
| NFS> server stop            | Stops the NFS server.                    |
| Storage> iscsi<br>start     | Starts the iSCSI initiator service.      |
| Storage> iscsi stop         | Stops the iSCSI initiator service.       |

Table 4-1 Commands to start and stop servers

Note: Some commands include the server argument and some do not. Also, some Support> commands use a service (instead of server) argument. For more information on starting and stopping FileStore servers, see the *Symantec FileStore Command-Line Administrator's Guide*.

## <span id="page-40-1"></span>Bringing services online

<span id="page-40-0"></span>The Support> services command lets you bring services that are OFFLINE or FAULTED back to the ONLINE state.

Note: After you use the Support> services command, if a service is still offline or faulted, you need to contact Technical Support.

These services include:

- NFS server
- CIFS server
- FTP
- HTTP
- GUI
- Console service
- Backup
- NIC information
- FS manager
- IP addresses
- Symantec AntiVirus for FileStore

### Table 4-2 Services commands

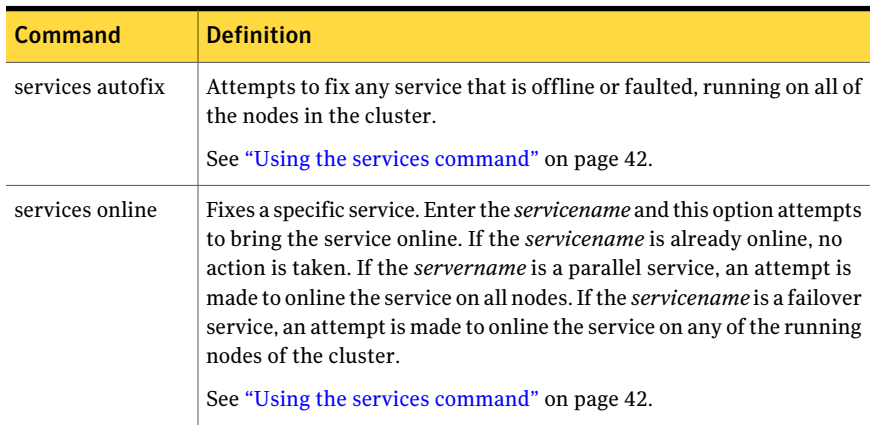

| .                | $50.111000$ commutation (commuting                                                                                                    |
|------------------|----------------------------------------------------------------------------------------------------|
| <b>Command</b>   | <b>Definition</b>                                                                                                    |
| services show    | Lists the state of all of the services. The state of the IPs and file systems<br>are only shown if they are not online.<br>See "Using the services command" on page 42. |
| services showall | Lists the state of all of the services including the state of the IPs and<br>the file systems.<br>See "Using the services command" on page 42.                          |

Table 4-2 Services commands *(continued)*

### <span id="page-41-1"></span>Using the services command

### <span id="page-41-0"></span>To display the state of the services

◆ To display the important services running on the nodes, enter the following:

Support> services show

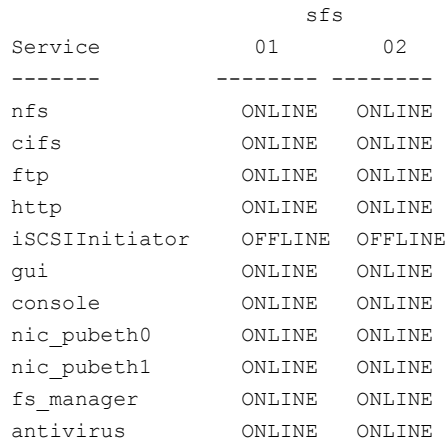

#### To display the state of all of the services

◆ To display all of the services running on the nodes, enter the following:

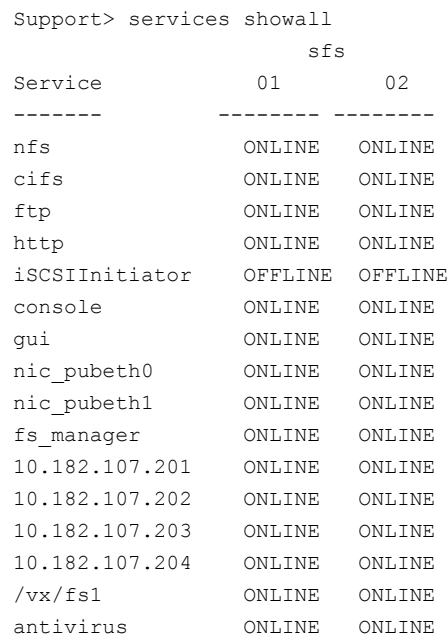

### To fix any service fault

◆ To fix any service fault, enter the following:

Support> services autofix Attempting to fix service faults...........done

### To bring a service online

◆ To bring a service online on the nodes, enter the following:

Support> services online *servicename*

where *servicename* is the name of the service you want to bring online. For example:

Support> services online 10.182.107.203

# <span id="page-43-1"></span>Recovering from a non-graceful shutdown

<span id="page-43-0"></span>In some cases, when a non-graceful shutdown of a node occurs (for example, during an unexpected system halt or power failure), you may receive an error message on the local node asking you to use the Linuxfsck (file system check) command to repair files on the node.

Attempting to use the  $f$ sck command to repair the node is not recommended (and may not be possible). Instead, use a healthy node in the cluster to reinstall FileStore software on the damaged node.

#### To recover a node

- 1 Use the master account to log into FileStore.
- 2 Delete the failed node from the cluster. To delete the node, enter the following:

Cluster> delete *nodename*

where *nodename* is the name of the failed node.

#### For example:

```
Cluster > delete sfs_01
This SFS node is not reachable, you have to re-install
the SFS software after deleting it.
Do you want to delete it now? (y/n)?
```
**3** Enter  $\gamma$  to confirm the deletion.

After thenode is deleted, you canuse the Cluster> install *nodeip* command to reinstall FileStore software on the node.

4 While you are physically at the node you want to recover, power it up.

5 Reinstall the FileStore software on the node. To install the software, enter the following:

Cluster> install *nodeip*

where *nodeip* is the IP address of the failed node.

For example:

Cluster > install 172.16.113.118

The FileStore software automatically installs on the node.

6 Once the software is installed, add the node to the cluster. To add the node, enter the following:

Cluster> add *nodeip*

where *nodeip* is the IP address of the failed node.

<span id="page-44-0"></span>For example:

Cluster > add 172.16.113.118

### <span id="page-44-1"></span>Testing the network connectivity

You can test whether a particular host or gateway is reachable across an IP network.

#### To use the ping command

To use the ping command, enter the following:

Network> ping *destination* [*nodename*] [*devicename*] [*packets*]

For example, you can ping host1 using node1:

Network> ping host1 node1

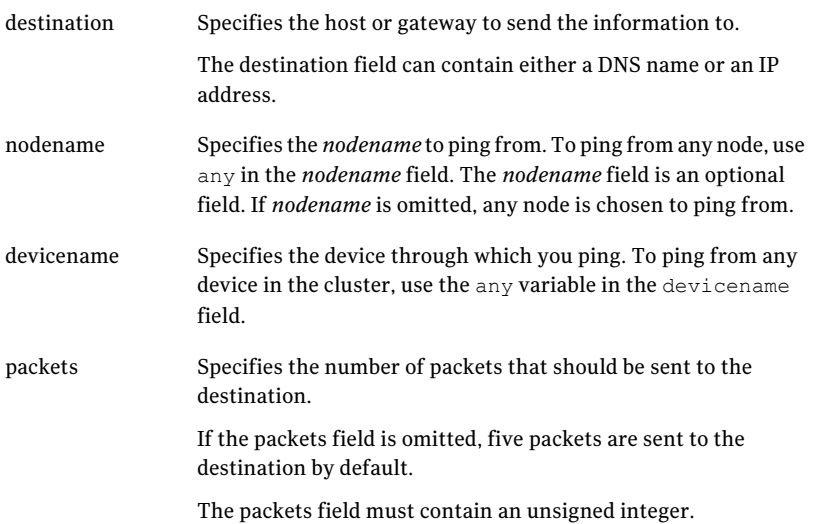

### <span id="page-45-1"></span>Troubleshooting with traceroute

<span id="page-45-0"></span>Traceroute is a widely-available utility supported by the Linux operating system. Much like ping, traceroute is a valuable tool to determine connectivity in a network. The FileStore support> ping command enables you to discover connections between two systems. The Support> traceroute command checks system connections as well, but also lists the intermediate hosts between the two systems. Users can see the routes that packets can take from one system to another. Use the support  $>$  traceroute command to find the route to a remote host.. For example, you might use the Support> traceroute command to verify the connectivity of each node in your cluster.

### <span id="page-46-3"></span>Using the traceroute command

<span id="page-46-0"></span>The Support> traceroute command displays all of the intermediate nodes on a route between two nodes.

#### To use the traceroute command

To use the Support> traceroute command, enter the following:

```
Support> traceroute destination [source] [maxttl]
```
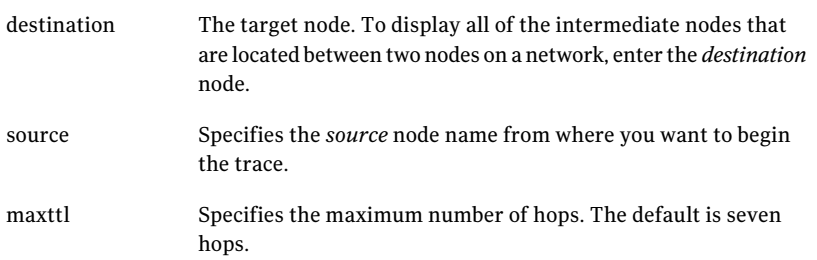

For example, to trace the route to the network host, enter the following:

```
Support> traceroute www.symantec.com sfs 01 10
traceroute to www.symantec.com (8.14.104.56), 10 hops max, 40 byte
packets
1 10.209.104.2 0.337 ms 0.263 ms 0.252 ms
2 10.209.186.14 0.370 ms 0.340 ms 0.326 ms
3 puna-spi-core-b02-vlan105hsrp.net.symantec.com (143.127.185.130)
  0.713 ms 0.525 ms 0.533 ms
4 143.127.185.197 0.712 ms 0.550 ms 0.564 ms
5 10.212.252.50 0.696 ms 0.600 ms 78.719 ms
```
## <span id="page-46-2"></span>Refreshing the FileStore GUI database

There is an on-demand refresh operation that you can use if you find that FileStore GUI data is not updated or the latest data is not displayed. The **Refresh** operation discovers any changes that occurred to FileStore objects and reports those changes to the database. Using the **Refresh** operation on the **Home > Summary** page discovers any changes that have occurred to all objects, services, and settings, and reports those changes to the database, and those updates are reflected in the FileStore GUI displays.

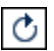

Indicates the **Refresh** operation that discovers any changes that occurred to FileStore objects and reports those changes to the database.

Using the **Refresh** operation on the **File Systems** page, discovers any changes related to file systems, disks, or pools, and those updates are reflected in the FileStore GUI displays. The **Refresh** operation updates changes in the database, but it does not recreate the database.

**Note:** There is a corresponding  $\text{Support} > \text{qui}$  db refresh command that can be executed from the FileStore CLI, and any updates are reflected in the database for the CLI. See the *Symantec FileStore Command-Line Administrator's Guide* for more information about using the CLI.

To refresh the FileStore GUI database from the Home > Summary page

1 To refresh the FileStore GUI database, on the **Home > Summary** page, click the **Refresh** icon.

There is a **Refresh** icon for the following FileStore GUItabs: **Shares**, **Storage**, **Cluster**, **Replication**, **AntiVirus**, and **Settings**.

- <span id="page-47-0"></span>2 In the **Refresh** dialog, verify that you wantto discover any changes that have occurred to FileStore GUI objects, and click **OK**.
- 3 In the **Result** dialog, click **OK**.

### Replacing an Ethernet interface card

In some cases, you may need to replace an Ethernet interface card on a node. This section describes the steps you would take to replace the card.

Note: This procedure works for replacing an existing Ethernet interface card. It does not work for adding an additional Ethernet interface card to the cluster. If the Ethernet interface card you add needs a new device driver, install the new device driver first *before* installing the Ethernet interface card on the node.

#### To replace an Ethernet interface card

**1** Use the Cluster shutdown command to shut down the node.

#### For example:

```
Cluster> shutdown sfs_03
Stopping Cluster processes on sfs 03......done
Sent shutdown command to sfs_03
```
2 Use the Cluster> delete command to delete the node from the cluster. For example:

```
Cluster> delete sfs_03
Stopping Cluster processes on sfs_03........done
deleting sfs 03's configuration from the cluster......done
Node sfs 03 deleted from the cluster
```
- 3 Install the replacement Ethernet interface card on the node.
- 4 Turn on the node.
- 5 Make sure that the Ethernet interface card is active and online.
- 6 Use the Cluster> install command to reinstall the FileStore software on the node.

For example:

Cluster> install 172.16.113.118

7 Use the Cluster> add command to add the node back into the cluster.

#### For example:

Cluster> add 172.16.113.118 Checking ssh communication with 172.16.113.118....done Configuring the new node.........done Adding node to the cluster...............done Node added to the cluster New node's name is: sfs\_03

For details on the Cluster and Upgrade commands that are described in this section, see the *Symantec FileStore Command-Line Administrator's Guide*.

# <span id="page-49-3"></span>Speeding up replication

<span id="page-49-1"></span><span id="page-49-0"></span>In some cases, a replication job may not proceed as fast as expected. In this situation, you may need to resynchronize the replication job.

### <span id="page-49-2"></span>About resynchronizing a replication job

The first time a replication job is run, FileStore makes a full copy of the data from the source location to the destination. Subsequent jobs (triggered manually or through a schedule) only copy incremental changes.

In certain rare cases, data is already present at the destination, but the replication cannot make the incremental changes. Examples of this situation include:

- When replication has not been run for several days or weeks, and the changes that are tracked by the VxFS file change log have been overwritten (or possibly corrupted). This log is required for replication.
- When a replication job is temporarily disabled and started again, the next job run triggers a full copy of the data.
- When some changes have been made to the replication definition. For example, an earlier replication consisted of  $f s1/fo1der1$ , but you want to replicate data in fs1/folder2 also. Because fs1/folder2 requires a full copy, fs1/folder1 is copied once again, even though only incremental changes are needed.
- When the direction of the replication has to be reversed from destination to source. Even though most data is present at both the destination and the source, anytime you create a new job at the destination, a full copy is triggered automatically for the first replication.
- If an administrator accidentally deletes the internal database for replications and no backup is available, creating a new job (even for an existing configuration) triggers a full copy.

In these cases, instead of waiting to initiate a full copy, you can use the Replication  $>$  job resync command to leverage the existing data at the destination and avoid requiring a full copy. The Replication  $>$  job resync command returns the replication job to a well-defined state and incremental replication can be used.

After you resync a job, the job is re-enabled, and you can use the standard job trigger or replication schedules to trigger incremental replication.

Note: Resynchronization is only supported on enabled jobs. If you are not able to resume from a failed job, and you want to use the Replication> job resync command to recover from this state, follow these steps. First, disable the job, then enable the job again. Then, use the Replication> job resync command to resynchronize the job.

### <span id="page-50-2"></span>Resynchronizing a replication job

### <span id="page-50-0"></span>To resynchronize an enabled replication job

To resynchronize an enabled replication job, enter the following:

Replication> job resync *job\_name*

where *job* name is the name of the enabled replication job you want to resynchronize.

For example:

<span id="page-50-1"></span>Replication> job resync job14 Replication>

### <span id="page-50-3"></span>Uninstalling a patch release or software upgrade

Often a problem occurs because of a known product defect. Once the defect is fixed, you can install a patch release or software upgrade to fix the issue.

When you install a patch release or software upgrade:

- Before you start the installation, use the System> config export command to save a copy of your configuration. After the upgrade, you can use the  $\text{System}$ config import command to restore your configuration.
- $\blacksquare$  To upgrade with minimal downtime, you need to obtain a set of temporary VIP and IP addresses to use during the upgrade. Alternatively, you can upgrade without using temporary VIP and IP addresses, but the downtime increases.
- Before you upgrade all the nodes in your cluster, Symantec recommends preparing a rollback node. The rollback node acts as a safeguard in case the upgrade does not work as expected.

For details on upgrading FileStore, refer to the *Symantec FileStore Release Notes*. For details on creating a rollback node, refer to the *Symantec FileStore Installation Guide*.

Common recovery procedures Uninstalling a patch release or software upgrade 52

# Chapter

# <span id="page-52-0"></span>Troubleshooting Symantec FileStore installation and configuration issues

This chapter includes the following topics:

- **Viewing the [installation](#page-52-1) logs**
- [Installation](#page-54-0) fails and does not complete
- Fixing interface [connection](#page-55-0) problems
- <span id="page-52-1"></span>About [excluding](#page-55-1) PCI IDs
- [Excluding](#page-57-0) PCI IDs from the cluster

# <span id="page-52-2"></span>Viewing the installation logs

If a problem occurs during installation, it can be helpful to view entries in the installation logs to help pinpoint problems.

#### To view the installation logs

- 1 During installation, hold down the **Alt** key and press **F9** to view the installer log messages.
- 2 After installation, you can view a copy of installation logs in the following locations:

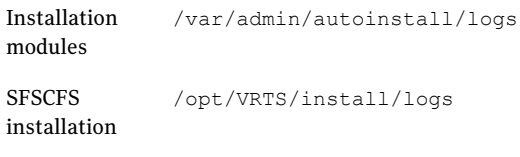

SFS installation /opt/VRTSnasgy/log/Install.log

### Figure 5-1 Sample installation log

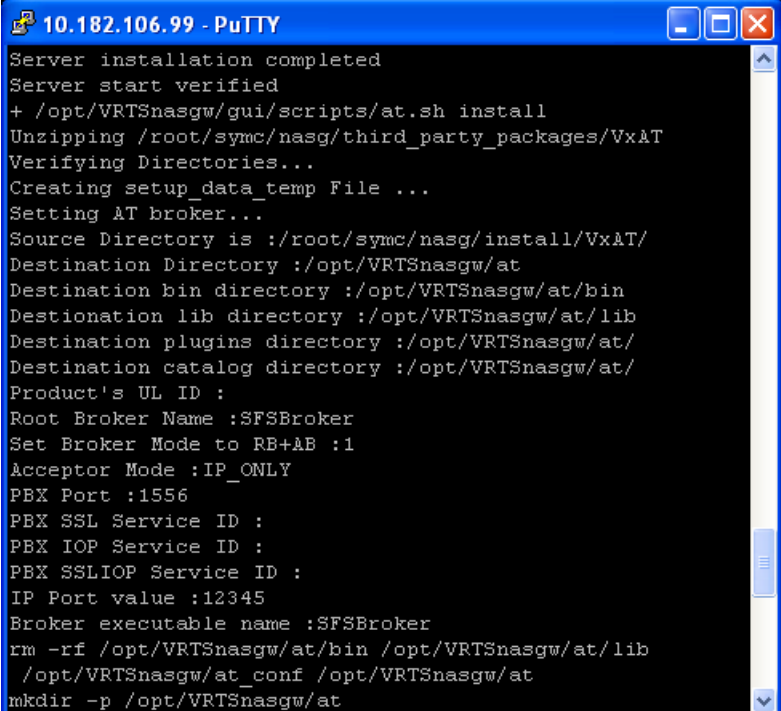

# <span id="page-54-1"></span>Installation fails and does not complete

<span id="page-54-0"></span>Some common reasons for installation failures include:

- Limited memory. You must have at least 8 GB of memory to install FileStore software on a node.
- Single core (single CPU) You must have at least two nodes in a cluster (or a dual-CPU system) to install FileStore.
- Incorrect internal drive firmware Make sure that you have the latest, supported device driver installed.
- Limited disk space

If the size of the first disk detected during a FileStore installation is less than the required minimum size of 73 GB, the FileStore installation process fails. The following error message displays: less disk space.

You need to add a disk that is greater in size than 73 GB on the first disk controller.

■ Large disk partitions

You cannot install FileStore on disk partitions larger than 2 TB. During installation, a "Cannot mount selected partition" error message appears. You must create a disk partition of 2 TB (or smaller) to install FileStore.

■ BIOS updates

Each node must be compatible with SLES 11 SP1 for AMD64 and Intel EMT. An FileStore installation failure may indicate the need for a BIOS upgrade. See the Novell SLES 11 support Web site for more information or contact your hardware vendor:

<support.novell.com>

If the FileStore installation fails while loading the SUSE kernel, and an error about the date of the RPM Package Manager key (or something similar) displays, you may need to update the BIOS date. If this failure occurs, return to the node boot sequence and enter the BIOS update mode to correct the date.

■ Gateway access

The FileStore node must be able to reach the default gateway using the public network. Verify with your network administrator that the gateway is reachable.

■ Disk drivers

Make sure that a local disk has been installed on the system to support the installation. If a local disk exists, then a device driver for the disk may not be present.

# <span id="page-55-3"></span>Fixing interface connection problems

<span id="page-55-0"></span>If you have set up a cluster with only the first node, and you cannot ping the gateway through the private or public interface, the cables may have been attached incorrectly during the installation of the hardware. To correct this problem, switch the cables back to the correct connectors, and then run the  $\frac{System}{system}$  swap command.

The System> swap command only works on the first node in the cluster. No other service should be running at the time this command is executed.

Do not use this command if you have exported CIFS/NFS shares.

#### To use the swap command

- 1 Log in to FileStore using the appropriate user role.
- 2 Enter the system mode.
- **3** To use the swap command, enter:

System> swap *interface1 interface2*

#### For example:

System> swap pubeth0 priveth0 All ssh connection(s) need to start again after this command. Do you want to continue [Enter "y/yes" to continue]... Check status of this command in history. Wait.......

<span id="page-55-1"></span>After you run the System> swap command, all Secure Shell (SSH) connections hosted on the input interfaces will terminate. You can check the status of the System> swap command using the history command.

## <span id="page-55-2"></span>About excluding PCI IDs

During the initial FileStore software installation, you excluded certain PCI IDs in your cluster to reserve them for future use. This action applies only to the first node. Exclusion also applies to subsequent nodes when they are added if the exclusion criteria is met. Use the commands in this section to exclude additional PCI IDs from the second node or subsequent nodes before you install FileStore software on the second or subsequent nodes.

Note: The initial PCI exclusion applies to the first and the subsequent nodes that meet the criteria. Once the initial PCI exclusion is in effect, it cannot be deleted without re-creating the FileStore cluster.

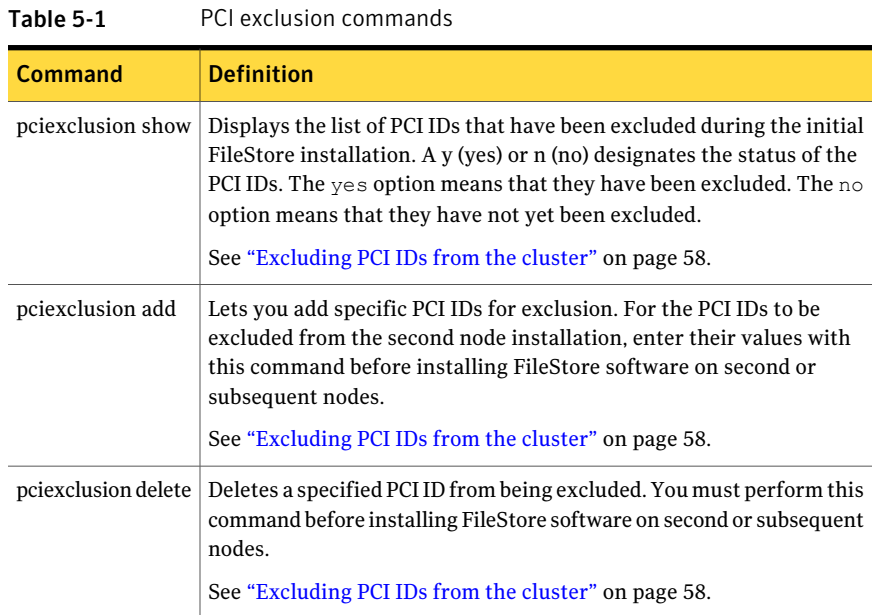

# <span id="page-57-1"></span>Excluding PCI IDs from the cluster

### <span id="page-57-0"></span>To display the list of excluded PCI IDs

◆ To display the list of PCI IDs that you excluded during the FileStore installation, enter the following:

Support> pciexclusion show

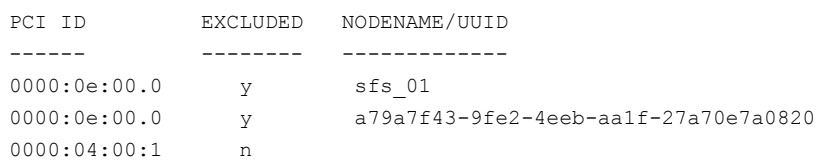

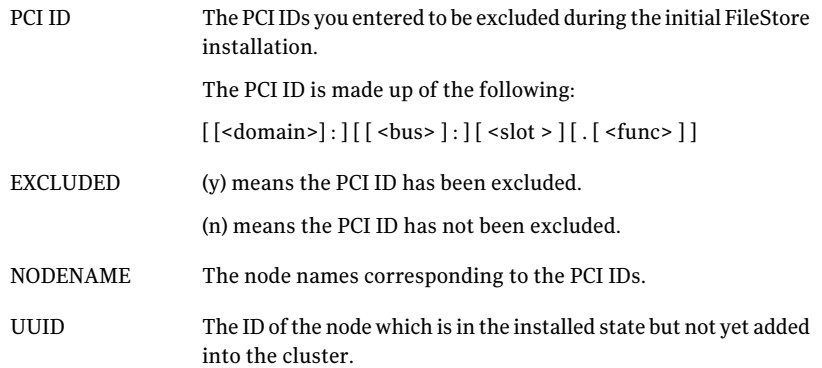

#### To add a PCI ID for exclusion

◆ To add a PCI ID for exclusion, enter the following:

Support> pciexclusion add *pci\_list*

where *pci list* is a comma-separated list of PCI IDs. The format of the PCI ID is in hexadecimal bits (XXXX:XX:XX.X).

#### For example:

Support> pciexclusion add 0000:00:09.8 Support> pciexclusion show PCI ID EXCLUDED NODENAME/UUID ------ -------- ------------- 0000:0e:00.0 <br>
0000:0e:00.0 <br>
y a79a7f 0000:0e:00.0 y a79a7f43-9fe2-4eeb-aa1f-27a70e7a0820 0000:04:00:1 n 0000:00:09.0 n

#### To delete a PCI ID

To delete a PCI ID that you excluded, enter the following:

Support> pciexclusion delete *pci*

where *pci* is the PCI ID in hexadecimal bits. For example: XXXX:XX:XX.X.

This command must be used before you install FileStore software on second or subsequent nodes.

You can only delete a PCI ID exclusion that was not already used on any of the nodes in the cluster. In the following example, you cannot delete PCI IDs with the NODENAME/UUID sfs\_01 or

a79a7f43-9fe2-4eeb-aa1f-27a70e7a0820.

#### For example:

Support> pciexclusion delete 0000:04:00:1

Support> pciexclusion show PCI ID EXCLUDED NODENAME/UUID ------ -------- ------------- 0000:0e:00.0 <br>
0000:0e:00.0 <br>
y a79a7f 0000:0e:00.0 y a79a7f43-9fe2-4eeb-aa1f-27a70e7a0820 0000:00:09.0 n

Troubleshooting Symantec FileStore installation and configuration issues Excluding PCI IDs from the cluster 60

# Chapter

# <span id="page-60-0"></span>Troubleshooting Symantec FileStore CIFS issues

This chapter includes the following topics:

- <span id="page-60-1"></span>■ About the CIFS Active [Directory](#page-60-1) Join wizard
- Using the CIFS Active [Directory](#page-61-0) Join wizard

## <span id="page-60-2"></span>About the CIFS Active Directory Join wizard

You can use the CIFS Active Directory (AD) Join wizard to simplify the AD join process by logging in as the support user.

The CIFS AD Join wizard guides you through the process of joining a CIFS server to an AD domain.

The CIFS AD Join wizard does the following:

- Checks and sets up DNS information for joining AD
- Sets a "domain," "domaincontroller," and a "domainuser" for joining AD
- Sets security mode to "ads"
- Starts the CIFS server and joins AD

# <span id="page-61-1"></span>Using the CIFS Active Directory Join wizard

### <span id="page-61-0"></span>To use the CIFS Active Directory (AD) Join wizard

1 Using Secure Shell (SSH), log in to the FileStore CLI as the support account by entering:

support

2 Go to the directory /opt/VRTSnasgw/tools/cifs.

3 Execute the script cifs ad join wizard script in the current shell environment.

The CIFS AD Join wizard provides the following responses to prompts:

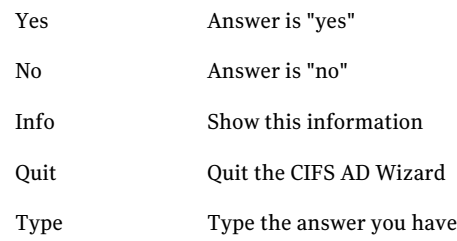

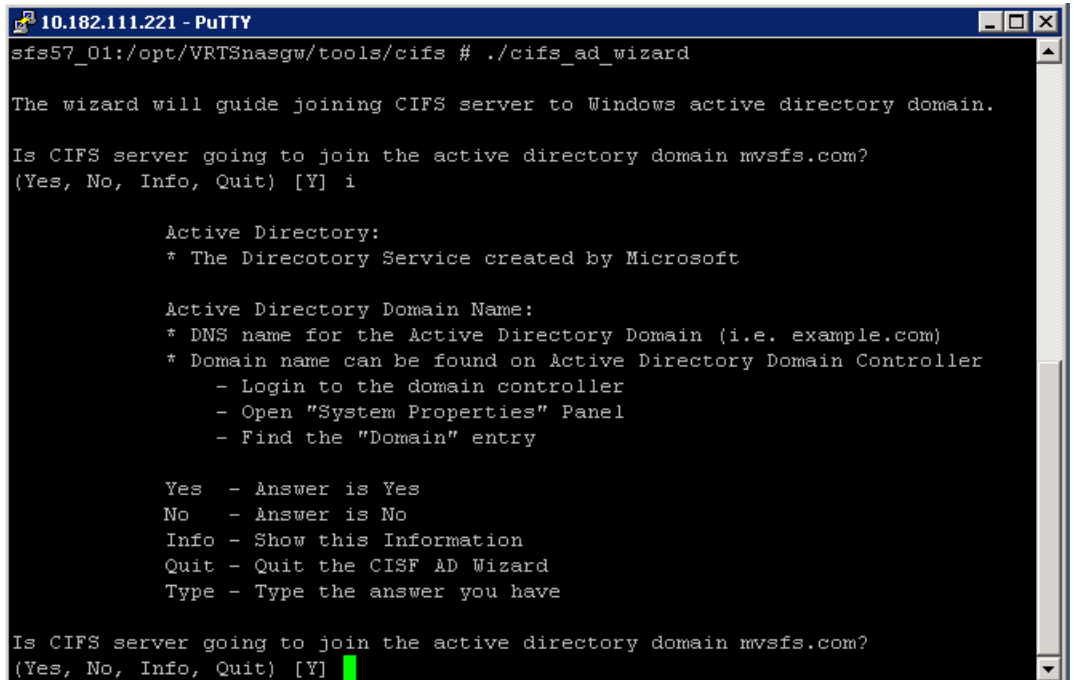

Troubleshooting Symantec FileStore CIFS issues Using the CIFS Active Directory Join wizard 64

# Index

### <span id="page-64-0"></span>**A**

about common recovery procedures [39](#page-38-2) event logs [22](#page-21-2) job resynchronization [50](#page-49-2) monitoring commands [29](#page-28-2) services command [41](#page-40-1) alerts alerts panel using [19](#page-18-2) filtering [19](#page-18-3) monitoring [17](#page-16-1) viewing on the dashboard [16](#page-15-1)

### **C**

changing support user password [12](#page-11-1) checking support user status [12](#page-11-1) CIFS setting the log level [23](#page-22-1) CIFS Active Directory Join wizard about [61](#page-60-2) how to use [62](#page-61-1) common recovery procedures about [39](#page-38-2) configuring job resynchronization [51](#page-50-2) CPU and I/O statistics monitoring [31](#page-30-2) CPU utilization report generating [32](#page-31-1)

### **D**

dashboard viewing alerts [16](#page-15-1) debugging information retrieving and sending [24](#page-23-1) device utilization report generating [32](#page-31-1)

disabling support user account [12](#page-11-1) displaying license information [30](#page-29-1) node-specific network traffic details [37](#page-36-1)

### **E**

enabling support user account [12](#page-11-1) event logs about [22](#page-21-2) excluding PCI IDs [56,](#page-55-2) [58](#page-57-1) exporting network traffic details [37](#page-36-1)

### **F**

FileStore Management Console (GUI) managing [33](#page-32-1) filtering alerts [19](#page-18-3) fixing interface connection problems [56](#page-55-3)

### **G**

general techniques troubleshooting [10](#page-9-1) general tips troubleshooting process [9](#page-8-3) generating CPU utilization report [32](#page-31-1) device utilization report [32](#page-31-1) GUI database refreshing [33,](#page-32-1) [47](#page-46-2) refscanning [33](#page-32-1) GUI server starting and stopping [33](#page-32-1) GUI server status showing [33](#page-32-1)

### **I**

installation common failures [55](#page-54-1) installation logs viewing [53](#page-52-2) interface connection problems fixing [56](#page-55-3)

### **J**

job resynchronization about [50](#page-49-2) configuring [51](#page-50-2)

### **L**

license information displaying [30](#page-29-1) login support account [13](#page-12-1) Technical Support [13](#page-12-1)

### **M**

managing FileStore Management Console (GUI) [33](#page-32-1) monitoring alerts [17](#page-16-1) CPU and I/O statistics [31](#page-30-2) installation logs [53](#page-52-2) processor activity [31](#page-30-3) monitoring commands about [29](#page-28-2)

### **N**

network testing connectivity [45](#page-44-1) network traffic details exporting [37](#page-36-1) node-specific network traffic details displaying [37](#page-36-1)

### **P**

patch release uninstalling [51](#page-50-3) PCI excluding IDs [58](#page-57-1) exclusion [56](#page-55-2) processor activity monitoring [31](#page-30-3)

### **R**

recovering from a non-gracefule shutdown [44](#page-43-1) refreshing GUI database [33,](#page-32-1) [47](#page-46-2) replication speeding up [50](#page-49-3) rescanning GUI database [33](#page-32-1) restarting servers [40](#page-39-2) retrieving debugging information [24](#page-23-1)

### **S**

sending debugging information [24](#page-23-1) servers restarting [40](#page-39-2) services command about [41](#page-40-1) using [42](#page-41-1) setting CIFS log level [23](#page-22-1) showing GUI server status [33](#page-32-1) shutdown recovering from a non-graceful [44](#page-43-1) software upgrade uninstalling [51](#page-50-3) starting GUI server [33](#page-32-1) stopping GUI server [33](#page-32-1) support account login [13](#page-12-1) support user account about [11](#page-10-1) disabling [12](#page-11-1) enabling [12](#page-11-1) support user password changing [12](#page-11-1) support user status checking [12](#page-11-1) swap command using [56](#page-55-3) Symantec Corporation support site using [25](#page-24-1)

system log viewing [21](#page-20-2)

### **T**

technical support login [13](#page-12-1) testing network connectivity [45](#page-44-1) traceroute troubleshooting with [46](#page-45-1) traceroute command using [47](#page-46-3) troubleshooting about [9](#page-8-4) general procedures [15](#page-14-2) troubleshooting process general techniques [10](#page-9-1) general tips [9](#page-8-3)

### **U**

uninstalling patch release or software upgrade [51](#page-50-3) using alerts panel [19](#page-18-2) CIFS Active Directory Join wizard [62](#page-61-1) services command [42](#page-41-1) traceroute command [47](#page-46-3)

### **V**

viewing installation logs [53](#page-52-2) system log [21](#page-20-2)